# **Appendix**

## **Tips for Advanced Users**

**Generating Templates: Lighting-up Groups of Wells Simultaneously**

- 1. Go to www.analytical-sales.com/LightOne.html
- 2. Scroll down to **LightOne™ Pro** and click on "**Generating Templates**"

#### **Browse Mode: Quickly Toggle to Your Template**

- 1. Go to www.analytical-sales.com/LightOne.html
- 2. Scroll down to **LightOne™ Pro** and click on "**Browse Mode Tips**"

#### **Useful Links**

**Online Template Generator** www.analytical-slaes.com/generator

#### **Video Tutorials**

 **LightOne™ Pro Introduction**

 **LightOne™ Pro File Generator Tutorial**

 **LightOne™ Pro Converter Tutorial**

- 1. Go to www.analytical-sales.com/LightOne.html
- 2. Scroll down to **LightOne™ Pro** and click on "**Videos**"

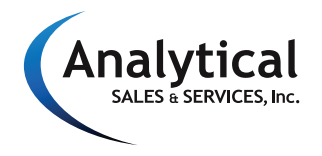

179 Route 206, Flanders, NJ 07836 (973) 616-0700 • FAX: (973) 616-0133 www.analytical-sales.com

# LightOne™ Pro

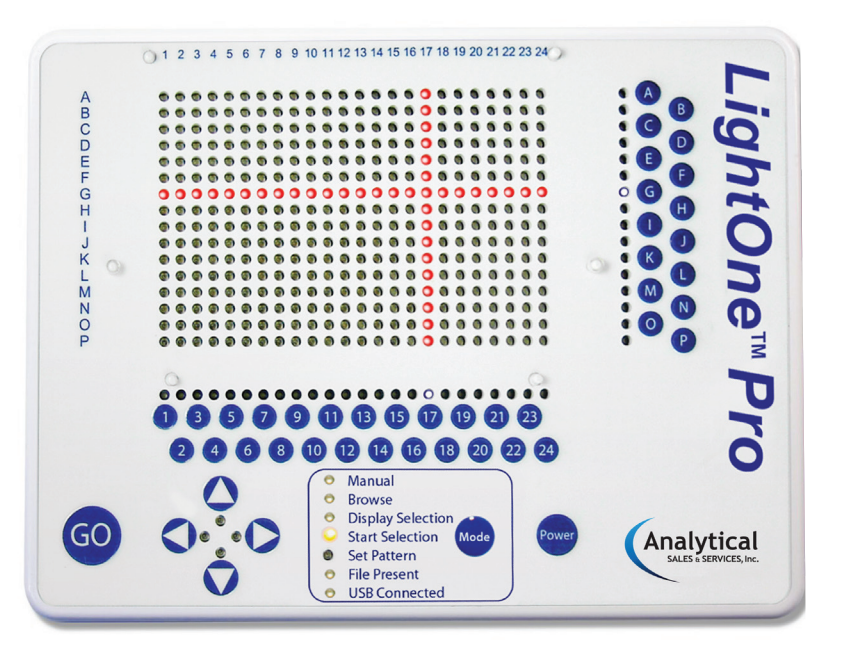

# Instructions Manual

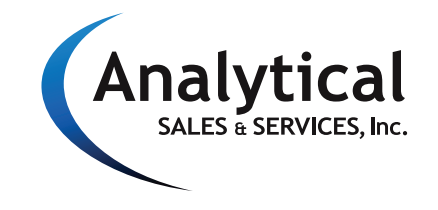

LightOneProMan

# SAFETY

Always wear protective gloves and safety glasses in the laboratory. The LightOne Pro is intended for laboratory research use only. Power is supplied to the LightOne Pro by the AC adaptor and is designed for use with the LightOne Pro only. Do not attempt to use any other AC adaptor with the LightOne Pro. The LightOne Pro should not be modified or altered in any way. Analytical Sales & Services is not responsible for any injury or damage caused by improper use of this apparatus or by modifications to the system.

# MAINTENANCE & CLEANING

To clean, simply wipe down the smooth surface with a damp towel. The LightOne Pro is water resistant, but not waterproof.

# WARRANTY

The LightOne Pro is warranted to be free of defects in materials and workmanship for a period of one year from the date of purchase. If defects are found during this warranty period, Analytical Sales & Services will replace the defective parts at no charge, provided product is returned within the warranty period. This warranty specifically excludes:

Defects caused by improper operation. Damage caused by improper handling or accidental misuse. Damage incurred during shipping.

This warranty is VOID if moisture is discovered inside the unit or if the unit has been opened.

# LightOne Pro Warranty Information

Date of Delivery: **Example 20** 

Invoice Number:  $\blacksquare$ 

Purchase Order:

## **96-well and 384 well Convertor**

- 1. The following instructions show how to convert a .csv file to an .emb file.
- 2. Set up an Excel spreadsheet with Column A being the plate names and Column B being the well coordinates. Save the file as a .csv file.
- 3. The order of the wells listed down the column will correspond with the order the wells light up.
- 4. If multiple plate names appear in one .csv, the file convertor will generate separate files for each plate.
- 5. Connect the flash drive included with the unit to the computer. Open the 96-well or 384-well convertor as appropriate. The following instructions are the same for both.
- 6. Click, "File →Open→(your file name)" to open your .csv file.
- 7. The data for the template will be displayed in the convertor.
- 8. Select the destination folder for the template file by clicking "Target Path."

 **Note:** We recommend setting the destination folder to the flash drive root directory.

- 9. Click "Create Embitec Files." The files will be generated as inXX.emb, with XX being a two-digit number. The convertor generates files in sequential order, always starting with in01.emb. If the destination folder already has a file with the same name, that file will be replaced. The convertor will also generate an error list and a plates list file, which documents the connection between the files generated and the plate names from the .csv file.
- 10. If the destination folder was not set to the flash drive prior to creating files, the .emb files should be copied to the root directory of the flash drive.
- 11. Connect the flash drive to the LightOne Pro and enter "Browse" Mode to preview the template.

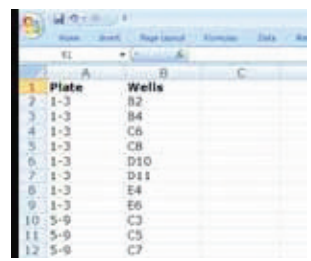

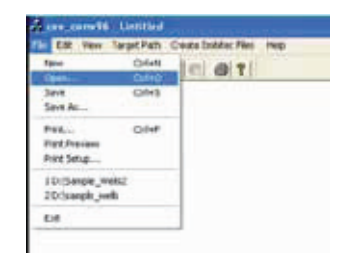

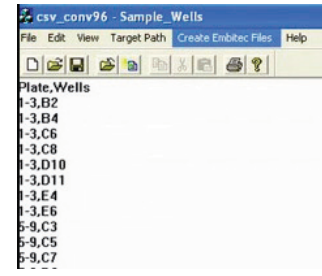

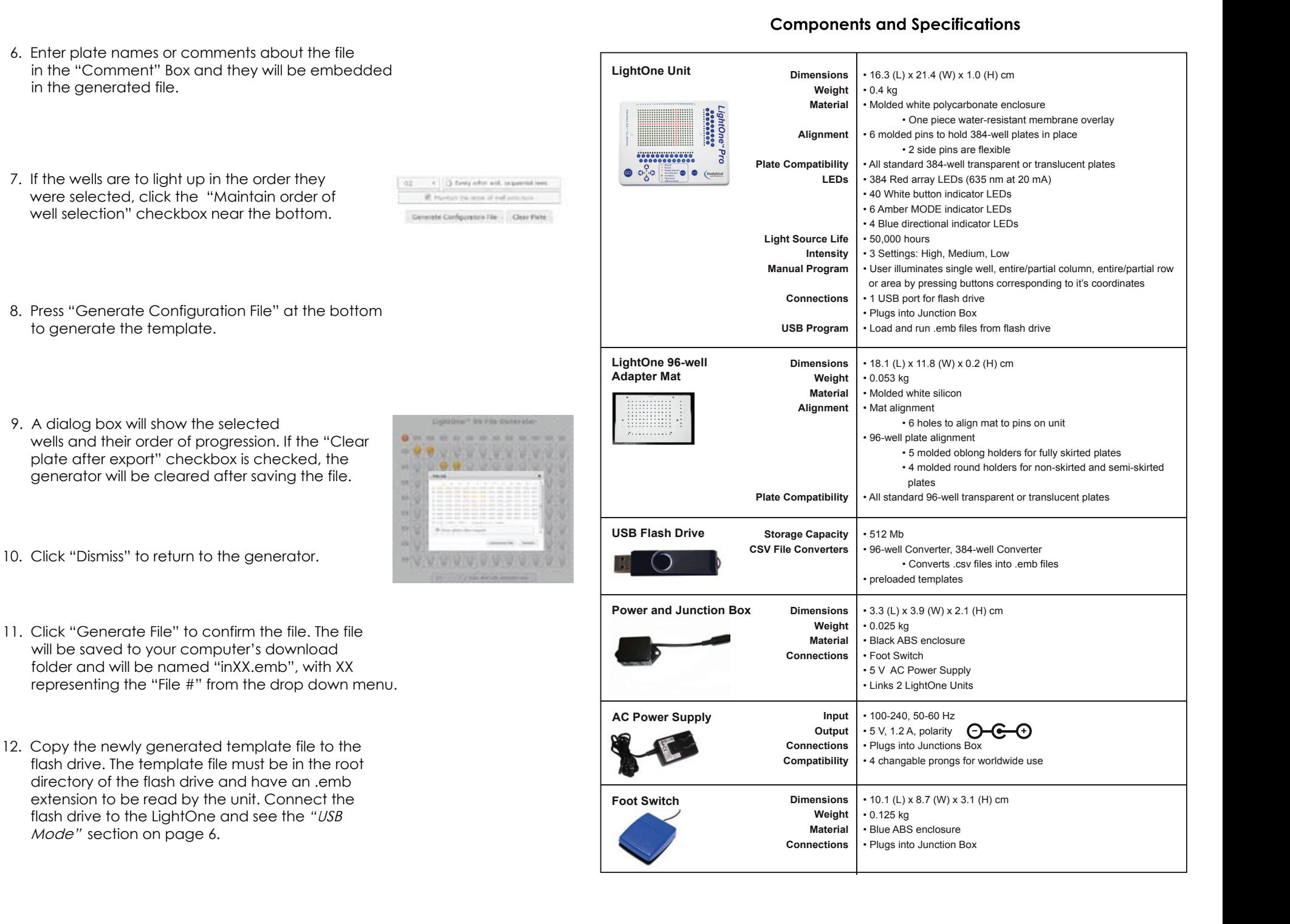

# **Modes of Use**

#### **Manual Mode**

Select a well, area, complete or partial rows and columns by pressing the coordinates with the buttons along the right edge and the bottom edge of the plate. Index lights will guide the selection. View the chart on page 3 for a summary.

For more detailed examples, refer to the appendix on back page.

**Note:** Use the **ANCO** to move the position of the selection.

#### **To Select a Well**

 1. Press the coordinates of the well: letters on the right and numbers on the bottom.

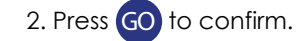

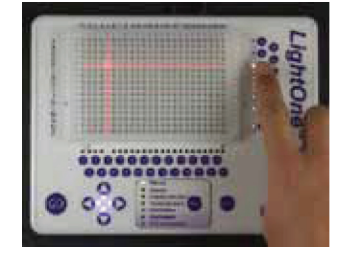

#### **To Select a Single Row or Column**

- 1. For a single row or column, press a single row letter or column number.
- 2. Press **GO** to confirm.

#### **To Select Multiple Rows or Columns**

- 1. Press either two letters for rows or two numbers for columns. This will select the two rows or columns and everything in between.
- 2. Press GO to confirm.

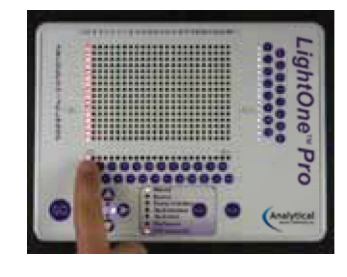

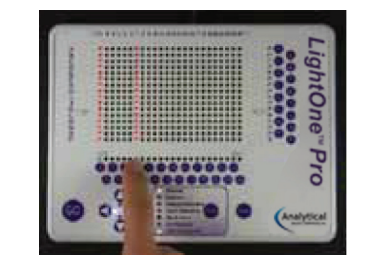

# **Generating Template Files**

#### **Online Selector**

- 1. Open your browser and go to www.analytical-sales.com/generator.
- 2. Choose either the 96-well or 384-well generator by clicking the appropriate button at the top left corner. The following instructions are the same for both.
- 3. On the appropriate generator, click on the gray light bulb to select the well(s) and the light bulb will turn orange. Click on the orange light bulb to deselect the well(s) and the light bulb will turn gray.
- 4. A group of wells can be selected or deselected by right-clicking and dragging over an area. The wells will still light up individually.

 For lighting up more than one well at a time, see the appendix.

 5. After the wells have been selected on the template, choose a number from 01 to 99 from the "File #" drop down menu. This will correspond with the file number on the LightOne. You cannot generate a file without selecting a file number first.

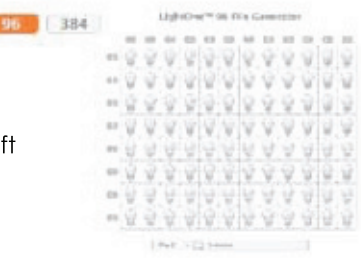

٠

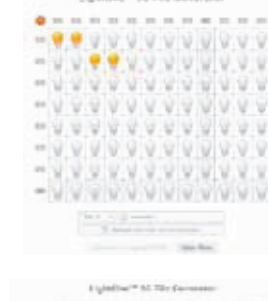

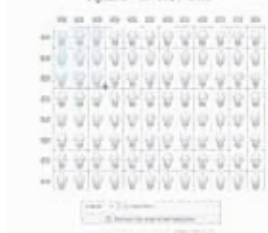

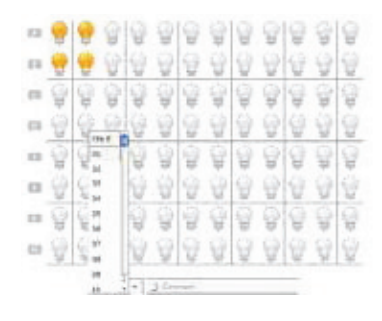

# **Modes of Use USB Mode-Using the Flash Drive**

Connect the flash drive containing the template files. The "USB Connected" LED will turn on. If a template file is present in the slot displayed, the "File Present" LED will also turn on.

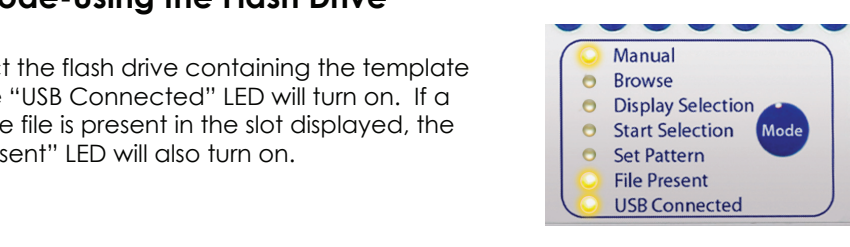

htOne

Pro **Inalytical** 

#### **Previewing Template Files**

- 1. After connecting the flash drive, switch to "Browse" Mode by clicking the  $\sqrt{\phantom{a}}_{\rm{Model}}$  button until the Browse LED turns on.
	- **Good** 2. Use the **Quand Lu** arrows to navigate between files. The two digit number displayed indicates the current file.
	- 3. Use the  $\blacksquare$  arrow to preview files. Use the **arrow to view the file numbers.**

# ここ

#### **Running Template Files**

- 1. From "Browse" Mode, toggle to the desired template file. Press the Mode button to switch to "Start Selection" Mode.
- 2. The first well in the template will light up. Proceed through the template by clicking the <sub>GO</sub> button or pressing the foot pedal.
- 3. At the end of the template, all the wells in the template will light up to display the pattern that has been pipetted.
- 4. To select another template, press Mode button until the "Browse" LED is turned on. Repeat the steps from B. Previewing Template Files.

#### **To Select a Partial Row or Column**

- 1. Press a row or column.
- 2. Press another row or column
- 3. Press the letter or the number coordinates to limit the previously pressed row or column respectively.
- 4. Press **GO** to confirm.

#### **To Select an Area**

- 1. Press the coordinates of the four corners of the rectangular area.
- 2. Press **GO** to confirm.

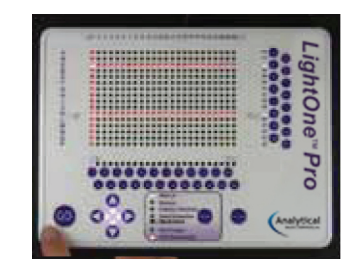

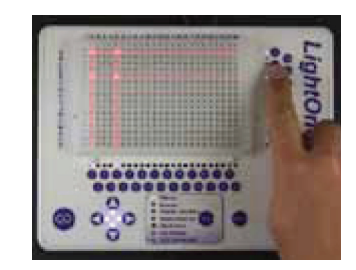

#### **Summary**

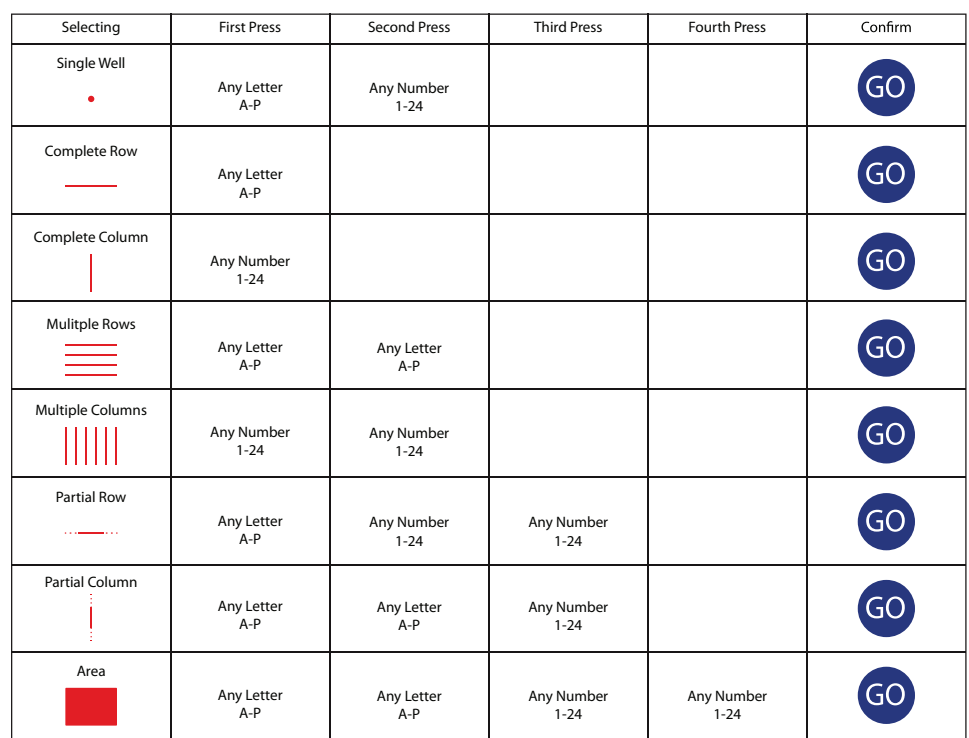

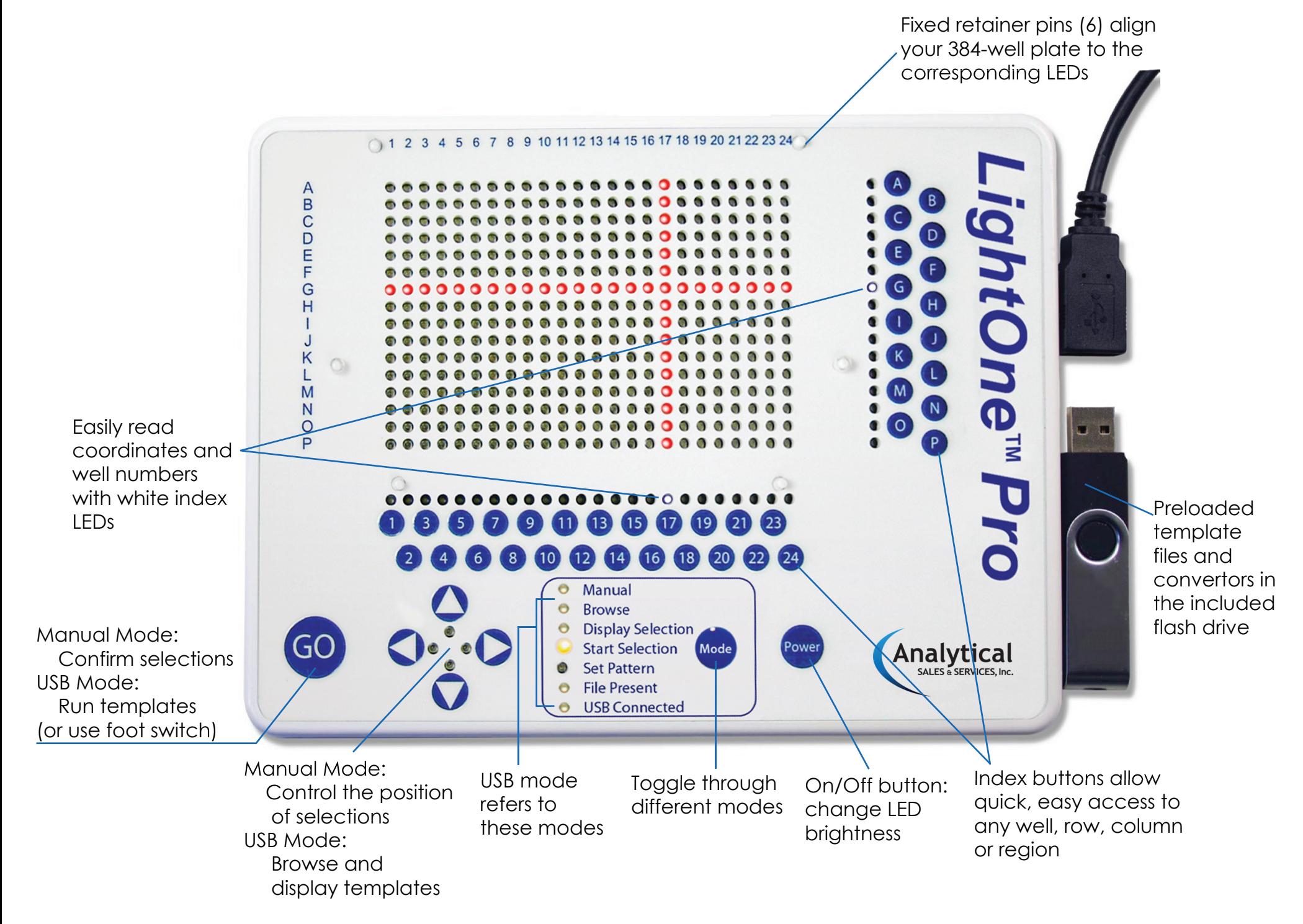